## **BERNINA 530/550 - Firmware Update**

### **Anmerkung**

Die Anleitung zeigt Ihnen Schritt für Schritt die Installation der BERNINA Maintenance Software auf einem Computer mit einem der Betriebssysteme: Windows® XP / Windows Vista™ oder Windows® 7.

Die verwendeten Dateinamen und Abbildungen können je nach installiertem Betriebssystem und verwendeten Internet Browsern unterschiedlich sein.

In dieser Installationsanleitung werden Abbildungen von Windows® 7 und Internet Explorer 9 verwendet.

### **System Voraussetzungen zur Installation:**

- Betriebssystem: Windows® 7 (SP1), Windows Vista™ SP2, Windows® XP SP2 (SP3) **[1](#page-6-0)**
- Systemtyp: 32 Bit und 64 Bit Betriebssysteme. **<sup>1</sup>**
- Prozessor: Single Core 1 GHz oder höher
- Arbeitsspeicher: 512 MB oder höher für Windows® XP.

2 GB oder höher für Windows Vista™ / Windows® 7.

- Freier Festplattenspeicher: min. 500 MB vor der Installation
- Grafikkarte: min High Color (16-Bit); Auflösung 1024 x 768.
- Bildschirm: 10" oder grösser
- USB-Anschlüsse: Verfügbarer USB-Anschluss für Datentransfer (Nähcomputer)
- Internet Verbindung: zum Herunterladen der Dateien
- Microsoft .Net Framework 4.0

*Sollten Sie nicht erfolgreich sein mit dem Update oder diesen nicht selbst durchführen wollen, kontaktieren Sie ihren Händler.*

### **Schritt für Schritt Installations Anleitung**

- Alle Anwendungen sind geschlossen.
- Sie besitzen für Ihren Computer Administrationsrechte.
- **Der Nähcomputer ist noch nicht angeschlossen.** (Es wird sonst ein falscher Treiber installiert.)
- Laden Sie die 5SeriesUpdate Vxxxxxxxx<sup>[2](#page-0-0)</sup> von [www.BERNINA.com/downloads](http://www.bernina.com/downloads) herunter und speichern es im Ordner C:\temp
- Falls Sie noch keinen Ordner "c:\Temp" haben, erstellen Sie ihn im Windows Explorer.

öffnen Sie den Ordner: C:\temp. Zum Entpacken klicken Sie auf die Datei

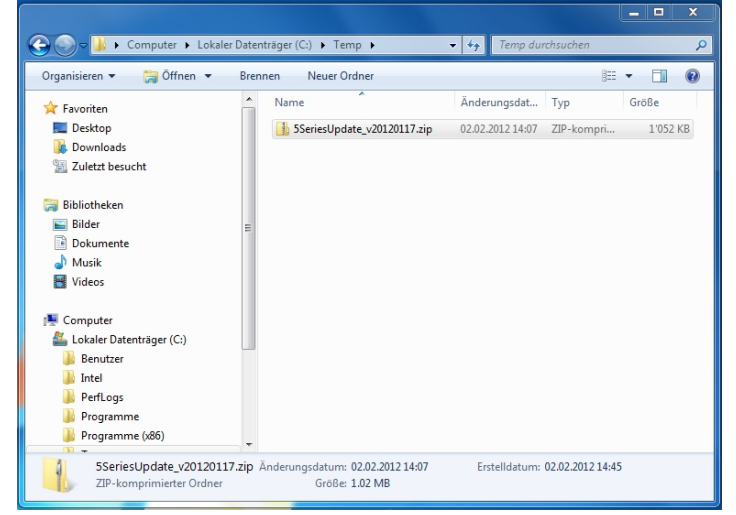

- <sup>1</sup> Anmerkung: Andere Betriebssysteme als die oben genannten werden nicht unterstützt.<br><sup>2</sup> Das "x" steht für eine Zahl, die angezeigten Zahlen ergeben die jeweiligen Firmwareversionen.
- <span id="page-0-0"></span>

Zum Starten klicken Sie auf die Datei: 5SeriesUpdate\_Vxxxxxxxx.exe

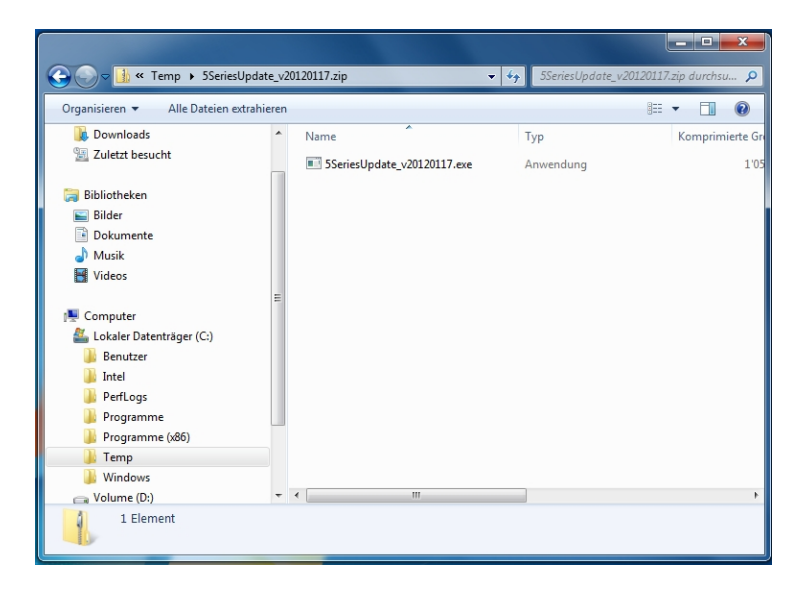

Klicken Sie auf

 $\overline{\phantom{a}}$ 

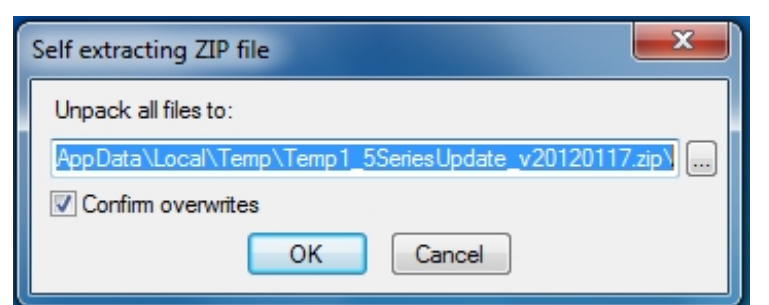

#### Und wählen Sie C:\Temp

Bestätigen Sie mit OK

(

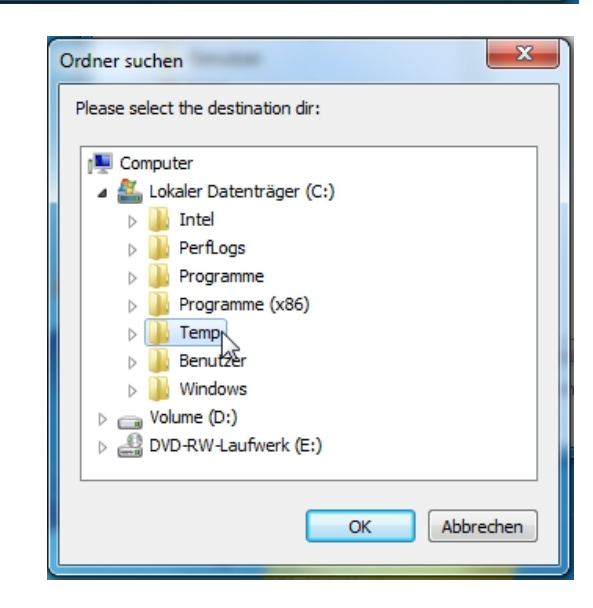

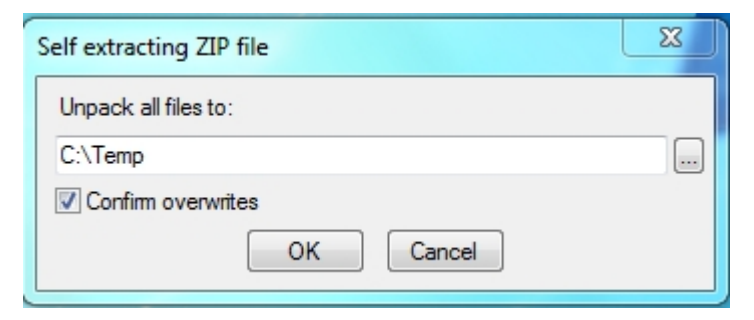

Doppelklicken Sie im Ordner c:\Temp auf die Datei: 5SeriesUpdate\_Vxxxxxxxx.msi

Wenn folgende Meldung erscheint muss erst Net Framework Version 4.0 installiert werden.

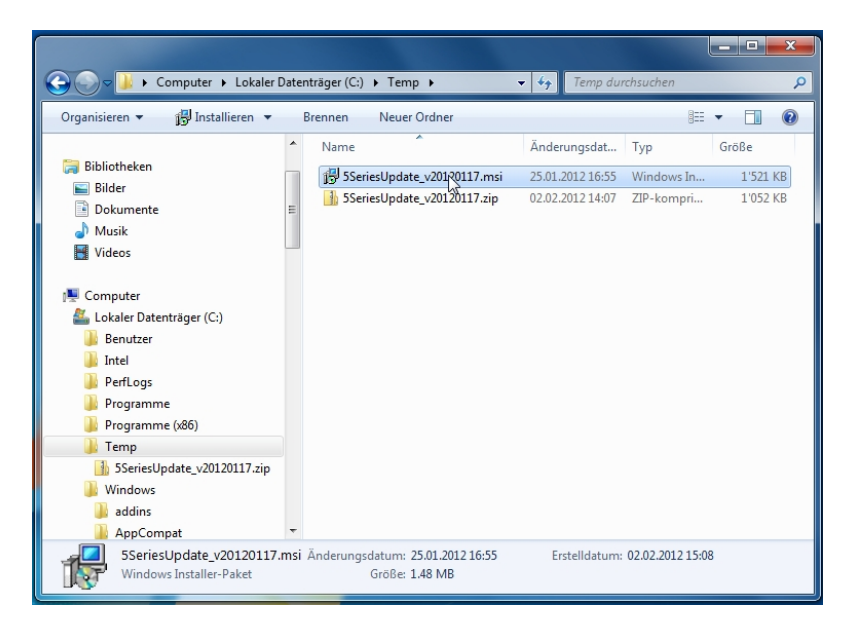

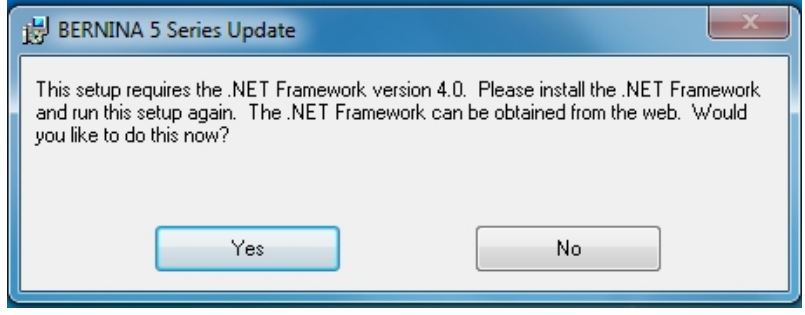

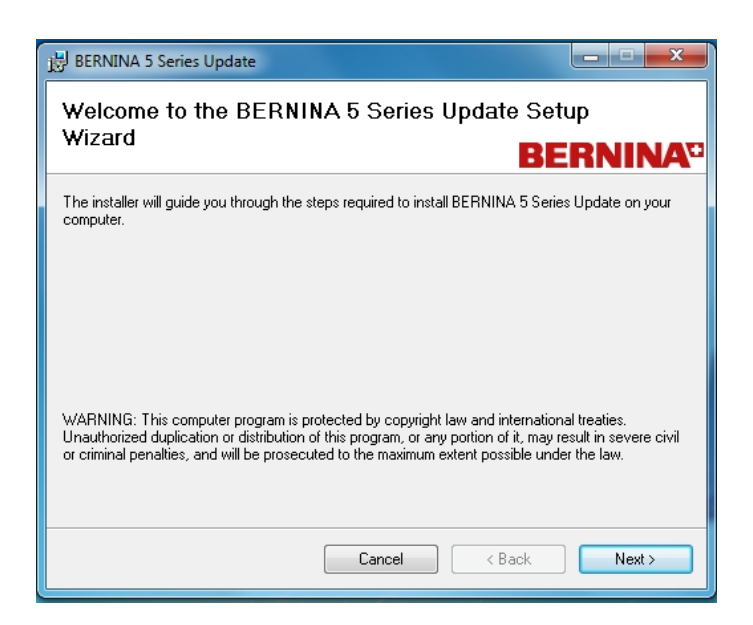

Nun wählen Sie "Next"

Den vorgeschlagenen Pfad können Sie mit "Next" bestätigen.

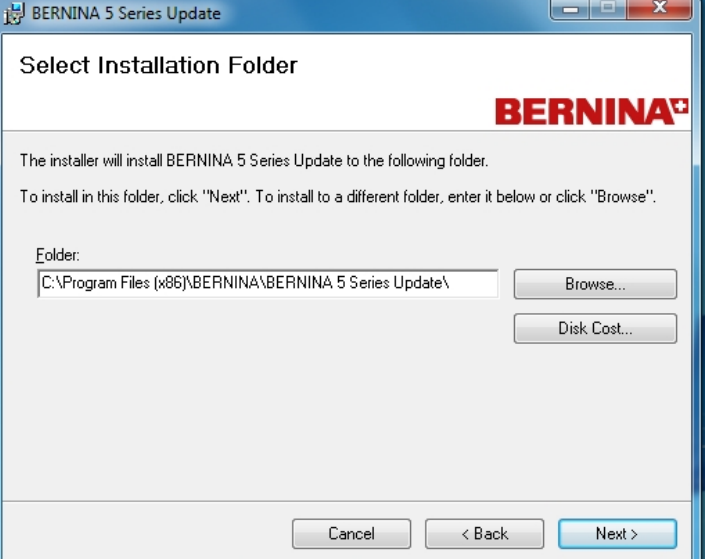

### Mit "Next" bestätigen

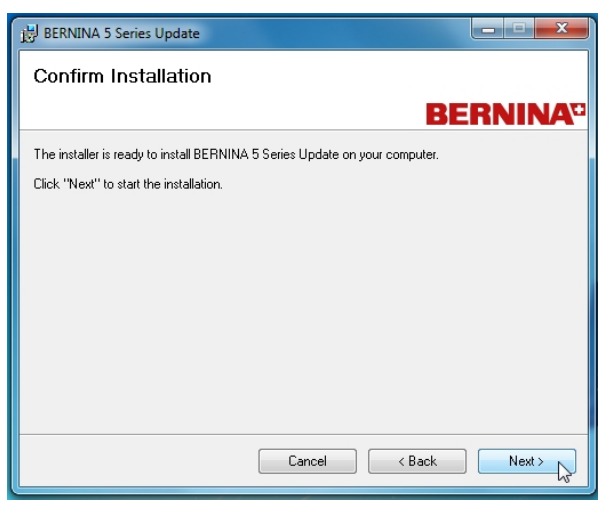

Es kann einige Zeit dauern bis der Installationsvorgang angezeigt wird.

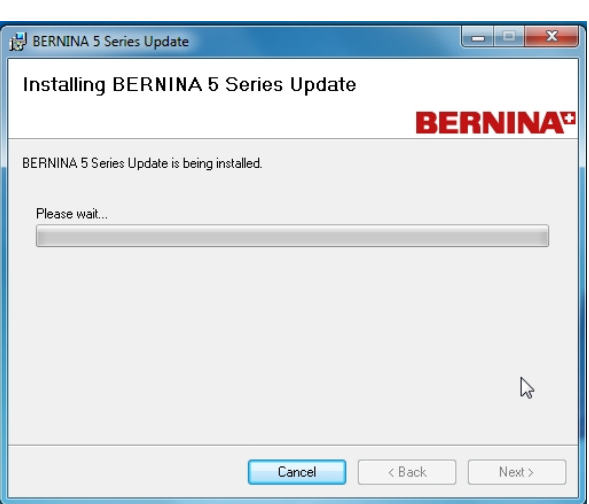

Klicken Sie das Feld "Software von "BERNINA International AG" immer vertrauen an und wählen "Installieren"

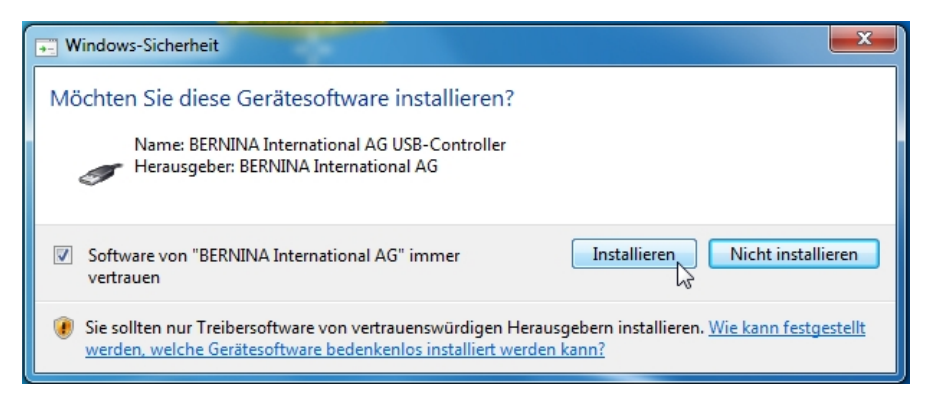

Mit "Close" wird die Installation beendet.

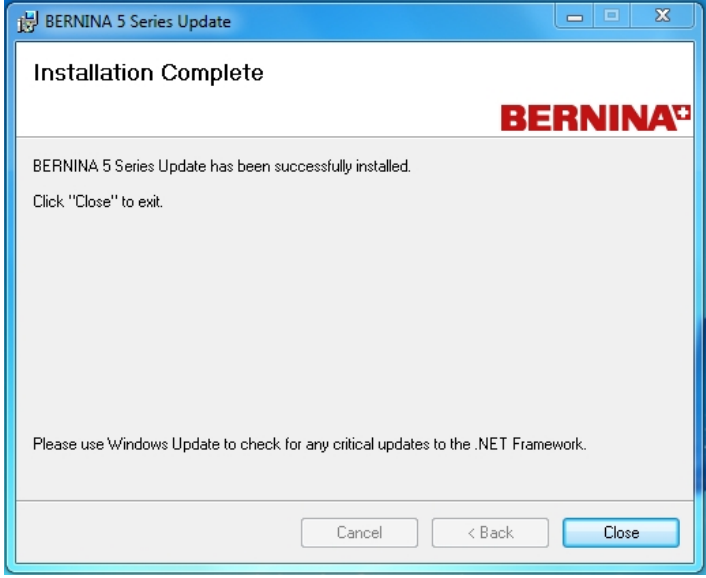

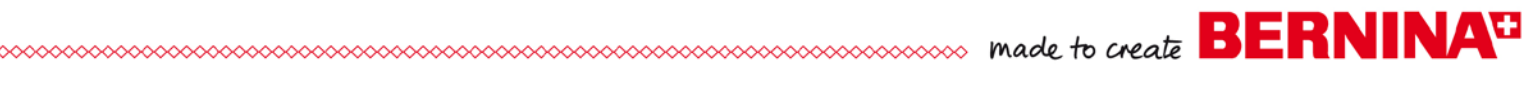

## **Update des Nähcomputers**

Starten Sie das Programm 5 Series update

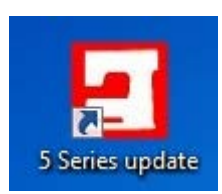

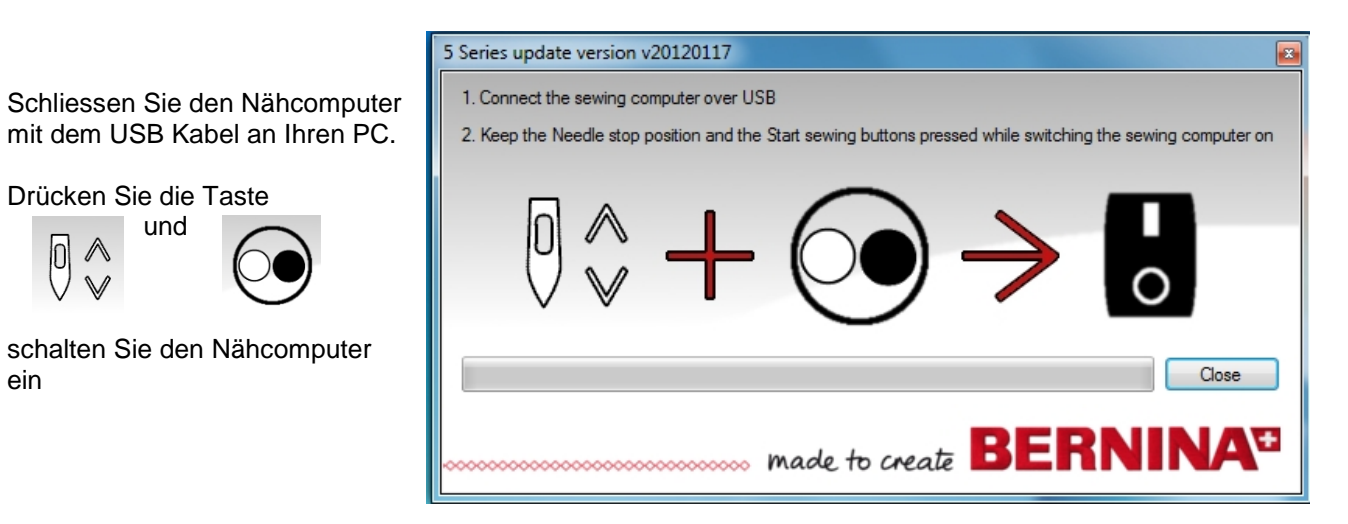

Der Updateprozess startet automatisch.

Drücken Sie die Taste und

ein

 $\boxed{0}$  $\wedge$ 

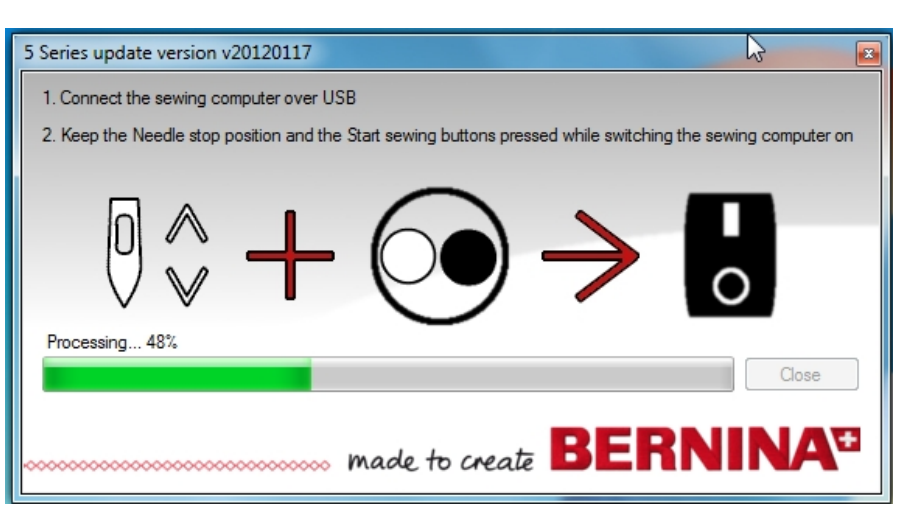

Wenn Sie diese Meldung erhalten ist das Update erfolgreich abgeschlossen.

Starten Sie bitte Ihr Nähcomputer neu.

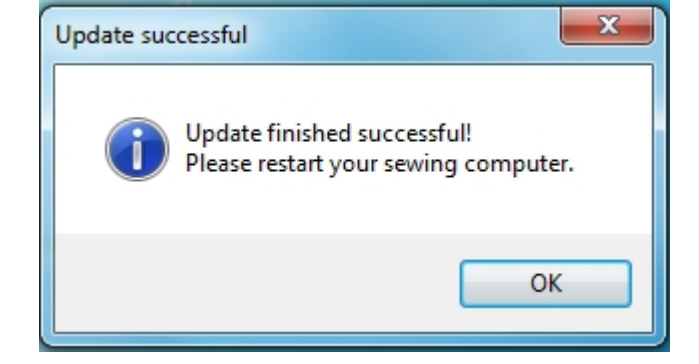

#### **HINWEIS**

Es kann vorkommen, dass nach der Installation des neuen BMS der Nähcomputer nicht erkannt wird. Der Grund dafür ist, dass Windows seinen eigenen Treiber installiert.

No sewing computer found  $\vert x \vert$  $\boldsymbol{\mathsf{x}}$ No avaliable BERNINA 5 Series sewing computer found! OK

**Mit folgendem Vorgehen kann der richtige Treiber installiert werden.**

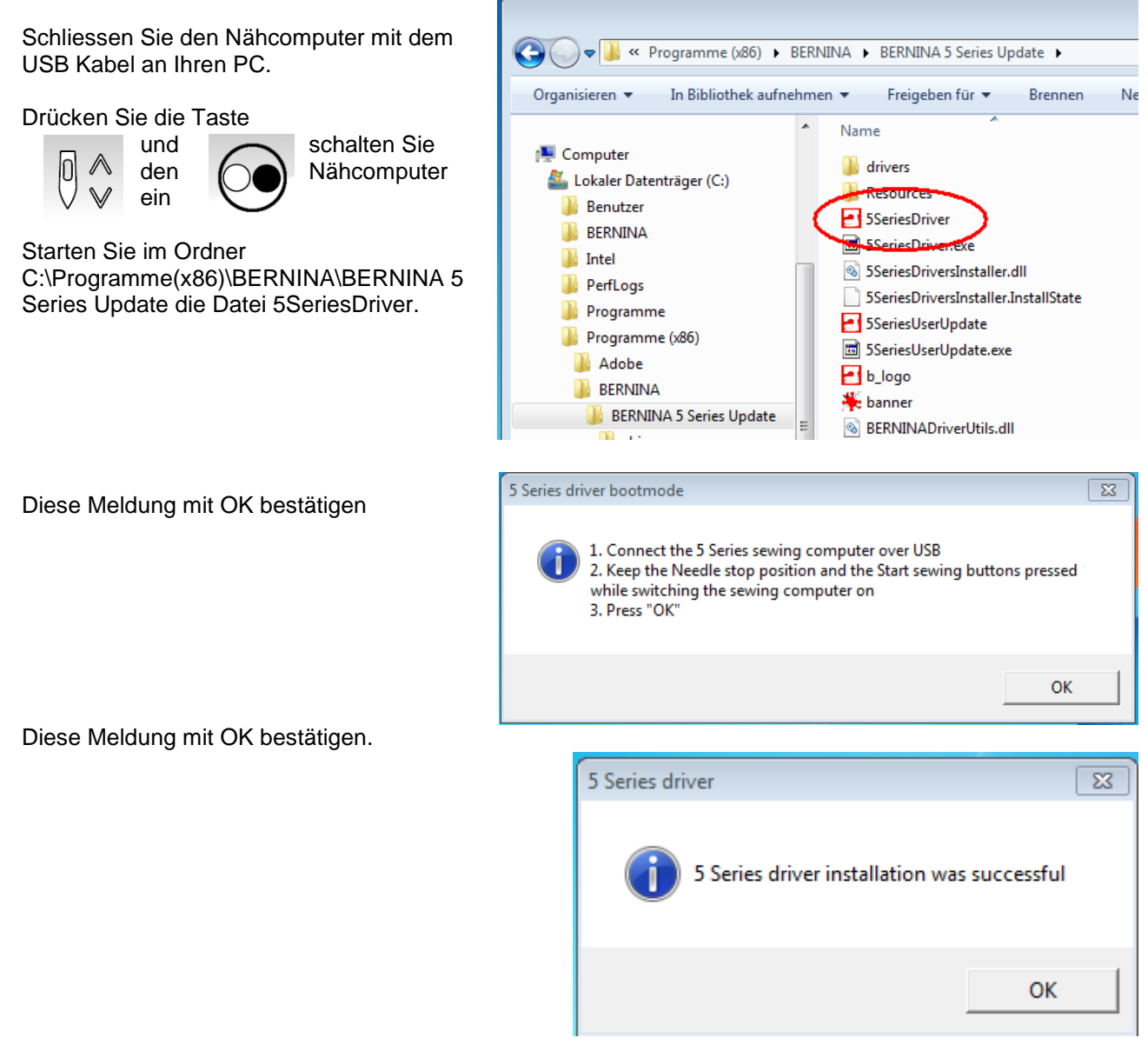

<span id="page-6-0"></span>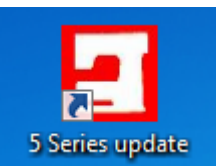